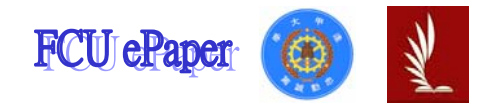

## 逢甲大學學生報告 ePaper

## 報告題目:

## 創見資訊產品資料管理系統

作者:陳宏銘

系級:工業四甲

學號: D9326700

開課老師:陳亭志 老師

課程名稱:應用程式設計

開課系所:工業工程與系統管理系

開課學年: 96 學年度 第 一 學期

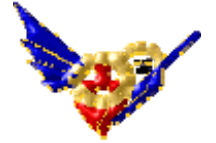

## 摘要

現今在科技迅速且蓬勃的發展之下,台灣的資訊業越來越興盛, 高科技產品也隨著被發明及逐漸改良,資訊公司也跟著成台灣不可或 缺的產業之一,因每間公司的產品多樣化,如創見資訊,主要產出為 MP3、記憶卡、隨身碟、行動碟、HD 等等,在管理方面就必須下一 番功夫,所以我使用 Visual Basic 以創見資訊的其中幾件商品為例製 作了一套易於操作的產品資料管理系統,在產品的資料、數量、售價、 成本、圖片等,主要是希望能夠使公司在產品管理上能夠更加簡潔快 速,有效的降低在管理上所需耗費人員、時間成本,增加效率與獲利。

關鍵字:Visual Basic、程式設計、管理系統

目錄

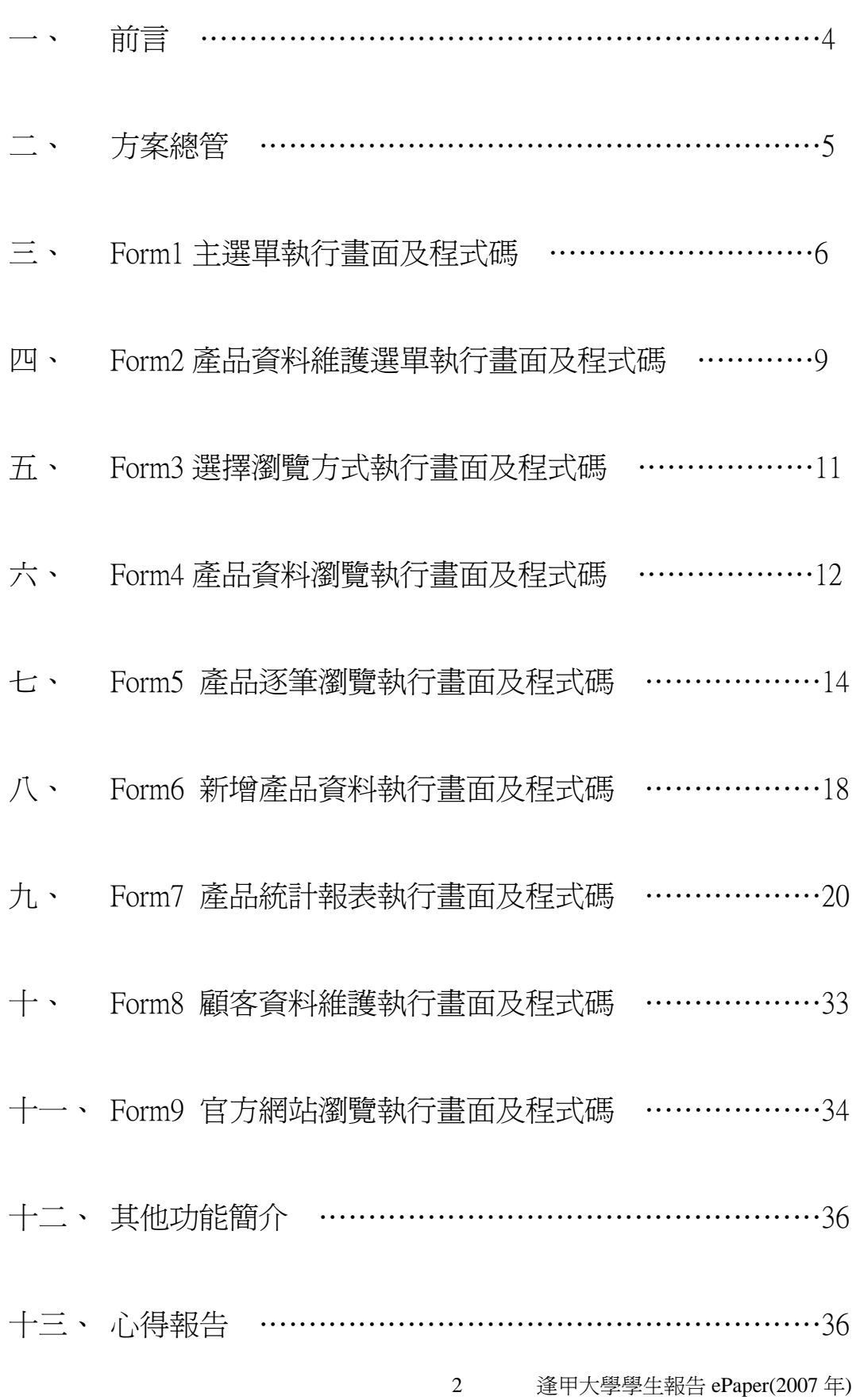

# 圖目錄

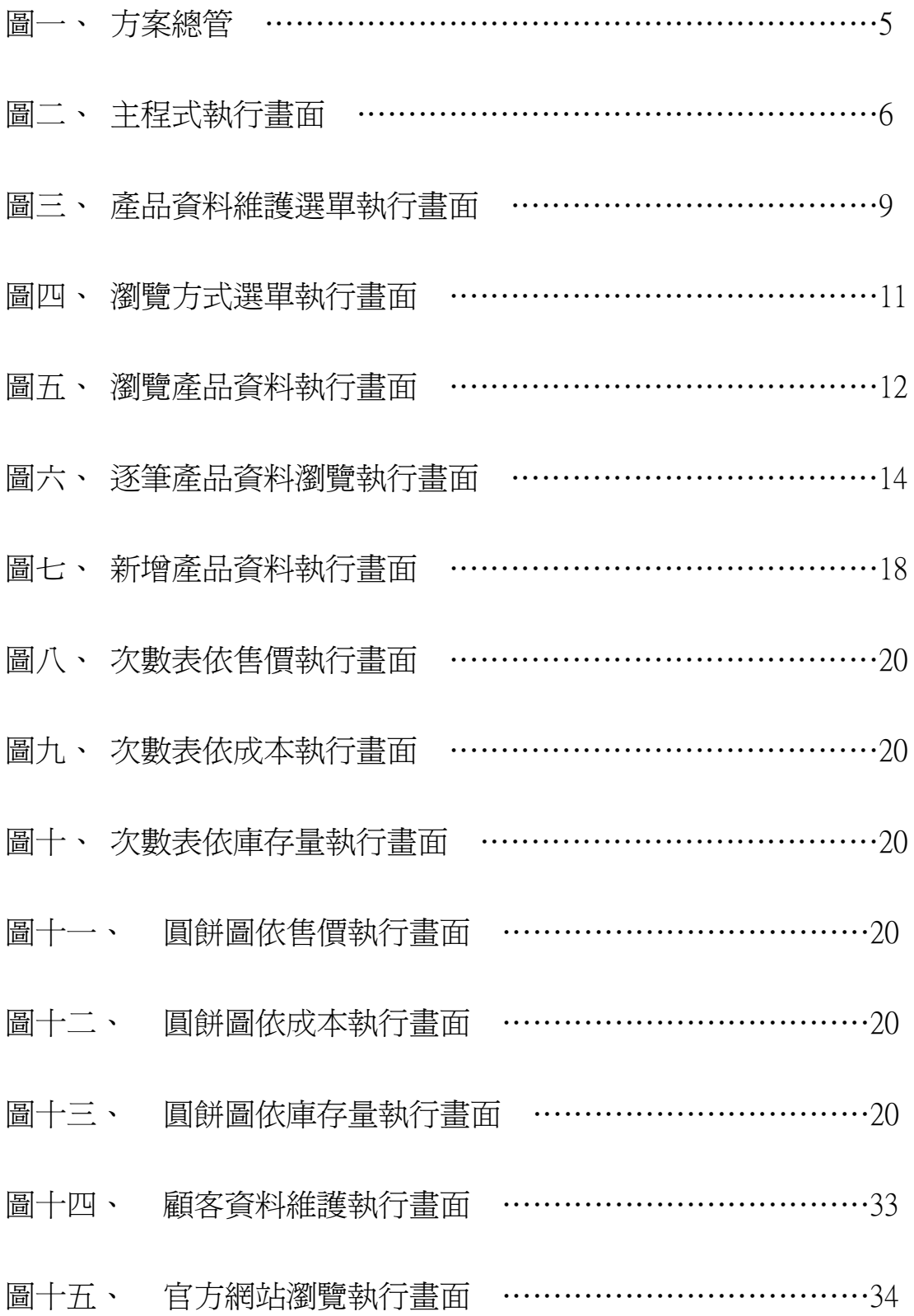

## 一、 前言

對於整個系統架構,可得知此系統主要的部分在於其功能性及其 便利性。於是我找了一家記憶卡、記憶體中佔有極大市場的創見資訊 製作其部分產品資料管理系統,此系統包含產品資料(名稱、成本、 售價、庫存量…等)的瀏覽、新增、刪除、修改功能,亦可使用次數 圖及圓餅圖來統計各產品的資料(可依據售價、成本、庫存量作比 較),廠商的資料也可以同時作新增及查詢(廠商名稱、訂購產品名 稱、訂購數量),對於產品及顧客資料的控管都能達到功能性及便利 性兼具。

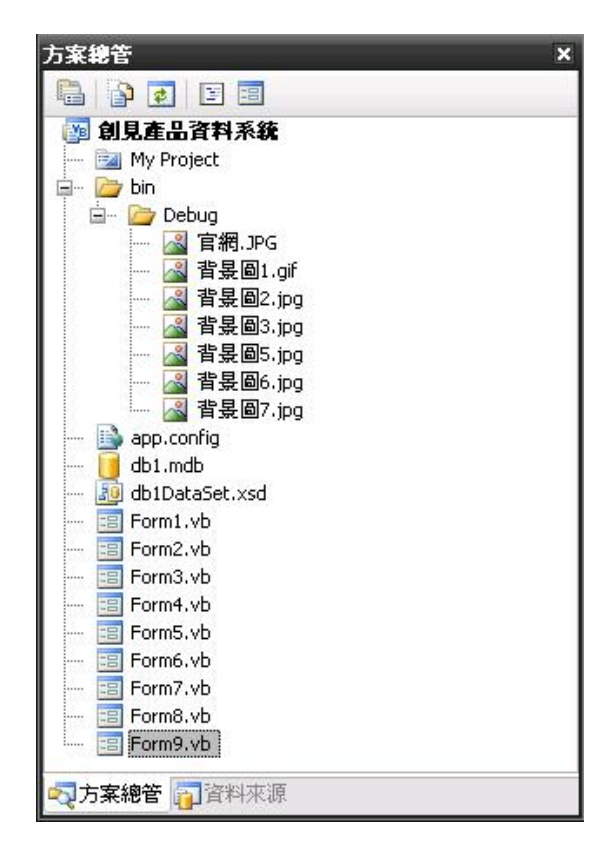

二、 方案總管

圖一、方案總管

- Form1:程式的主選單,與各表單作連結,分為產品資料維護、統計資料報 表、顧客資料維護。
- Form2:產品資料維護的功能選單,分為瀏覽產品資料、產品資料新增、產 品資料修改、產品資料刪除。
- Form3:選擇瀏覽方式,分為全部瀏覽、逐筆瀏覽兩種方式。
- Form4:產品資料以全部產品資料一次瀏覽的方式呈現表單。
- Form5:產品資料以逐筆方式瀏覽,表單中亦具有修改、刪除單筆資料的功 能。
- Form6:新增產品資料表單,輸入的資料將新增入資料庫裡。
- Form7:統計資料報表,分為基本統計、進階統計,基本統計分作依售價、 依成本、依庫存量,以次數表方式呈現,進階統計分作依售價、依 成本、依庫存量,以圓餅圖方式呈現。
- Form8:顧客資料維護表單,呈現顧客資料,包括廠商編號、廠商名稱,訂 購商品名稱、訂購數量,可以新增廠商訂單。
- From9:官方網站瀏覽器,連結至創見官方網站。
- bin\ Debug 裡存放程式所需使用的資源,如圖片、音樂檔等…。

Db1.mdb:產品、顧客資料庫。

Db1DataSet.xsd:供各表單中需要用到的產品、顧客資料與資料庫做連結。

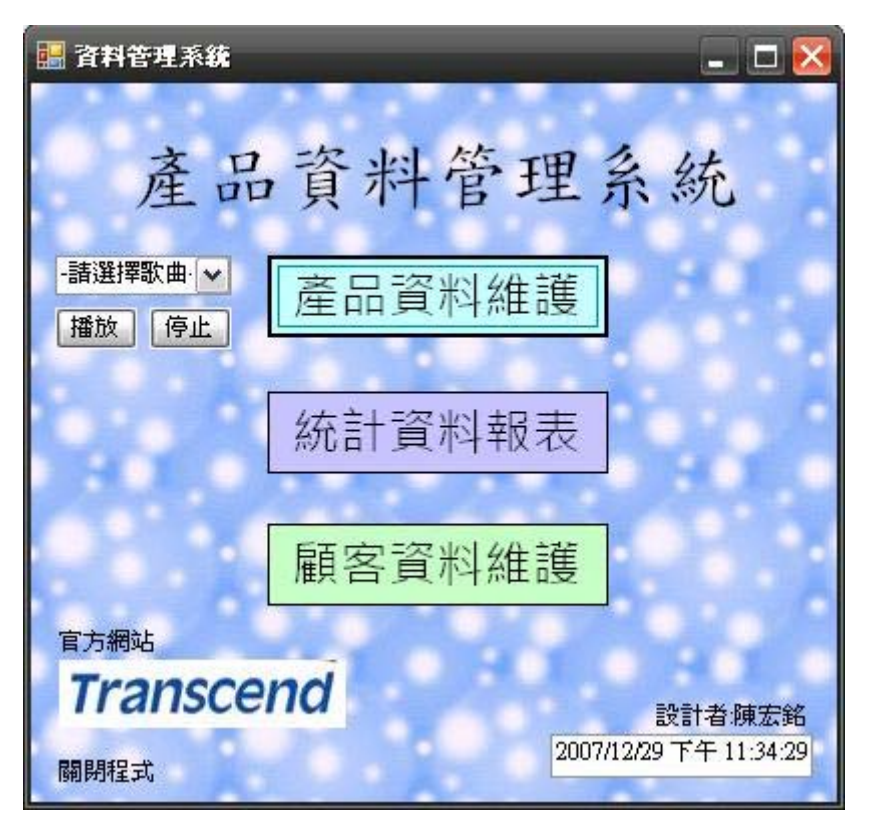

三、 主選單執行畫面及程式碼

圖二、主程式執行畫面

程式碼:

Public Class Form1

```
Private Sub Form1_Load(ByVal sender As System.Object, ByVal e As
System.EventArgs) Handles MyBase.Load 
    MsgBox("歡迎使用本系統!", MsgBoxStyle.OkOnly + 
    MsgBoxStyle.Information, "系統訊息") '進入程式時的問候
 End Sub
Private Sub Label2_Click(ByVal sender As System.Object, ByVal e As
System.EventArgs) Handles Label2.Click 
    MsgBox("感謝您的使用!", MsgBoxStyle.OkOnly +
```
MsgBoxStyle.Information, "系統訊息") '離開程式時的問候 End

End Sub

```
Private Sub Form1_FormClosed(ByVal sender As Object, ByVal e As
System.Windows.Forms.FormClosedEventArgs) Handles Me.FormClosed 
    MsgBox("感謝您的使用!", MsgBoxStyle.OkOnly + 
    MsgBoxStyle.Information, "系統訊息") '離開程式時問候
 End Sub
```

```
Private Sub Timer1_Tick(ByVal sender As System.Object, ByVal e As
System.EventArgs) Handles Timer1.Tick 
     TextBox1.Text = Now '顯示目前時間
  End Sub
```

```
Private Sub Button3_Click(ByVal sender As System.Object, ByVal e As
System.EventArgs) Handles Button3.Click 
     Select Case ComboBox1.SelectedItem '音樂選單 
         Case "捕夢人(潘裕文)" 
             AxWindowsMediaPlayer1.URL = "1.wma" 
         Case "牛仔很忙(周杰倫)" 
             AxWindowsMediaPlayer1.URL = "2.wma" 
         Case "我不配(周杰倫)" 
             AxWindowsMediaPlayer1.URL = "3.wma" 
         Case "不能說的秘密(周杰倫)" 
             AxWindowsMediaPlayer1.URL = "4.wma" 
         Case "當我們宅一起(羅志祥)" 
             AxWindowsMediaPlayer1.URL = "5.wma" 
         Case "我不會唱歌(羅志祥)" 
             AxWindowsMediaPlayer1.URL = "6.wma" 
         Case "我們的歌(王力宏)" 
             AxWindowsMediaPlayer1.URL = "7.wma" 
         Case "大肚腩(阿牛)" 
             AxWindowsMediaPlayer1.URL = "8.wma" 
     End Select 
 End Sub
```

```
Private Sub Button4_Click(ByVal sender As System.Object, ByVal e As
System.EventArgs) Handles Button4.Click 
     AxWindowsMediaPlayer1.close() '關閉音樂 
 End Sub
```
Private Sub Button1\_Click(ByVal sender As System.Object, ByVal e As System.EventArgs) Handles Button1.Click '\*\*\*\*\*\*\*\*\*\*\*\*\*\*\*\*\*\*\*\*\*\*\*\* '從Form1主選單

'→Form2產品資料維護選單 '\*\*\*\*\*\*\*\*\*\*\*\*\*\*\*\*\*\*\*\*\*\*\*\*

Form2.Show() '秀出Form2 Me.Hide() '隱藏Form1

### End Sub

Private Sub Button2\_Click(ByVal sender As System.Object, ByVal e As System.EventArgs) Handles Button2.Click '\*\*\*\*\*\*\*\*\*\*\*\*\*\*\*\*\*\*\*\*\*\*\*\* '從Form1主選單 '→Form7統計資料報表 '\*\*\*\*\*\*\*\*\*\*\*\*\*\*\*\*\*\*\*\*\*\*\*\* Form7.Show() '秀出Form7 Me.Hide() '隱藏Form1 End Sub Private Sub Button5\_Click(ByVal sender As System.Object, ByVal e As System.EventArgs) Handles Button5.Click '\*\*\*\*\*\*\*\*\*\*\*\*\*\*\*\*\*\*\*\*\*\*\*\* '從Form1主選單 '→Form8顧客資料報表 '\*\*\*\*\*\*\*\*\*\*\*\*\*\*\*\*\*\*\*\*\*\*\*\* Form8.Show() '秀出Form8 Me.Hide() '隱藏Form1 End Sub

```
Private Sub PictureBox1_Click(ByVal sender As System.Object, ByVal e As
System.EventArgs) Handles PictureBox1.Click 
    '************************ 
    '從Form1主選單 
    '→Form9官方網站 
    '************************
    Form9.Show() '秀出Form9
     Me.Hide() '隱藏Form1
```
### End Sub End Class

# 四、 產品資料維護選單執行畫面及程式碼

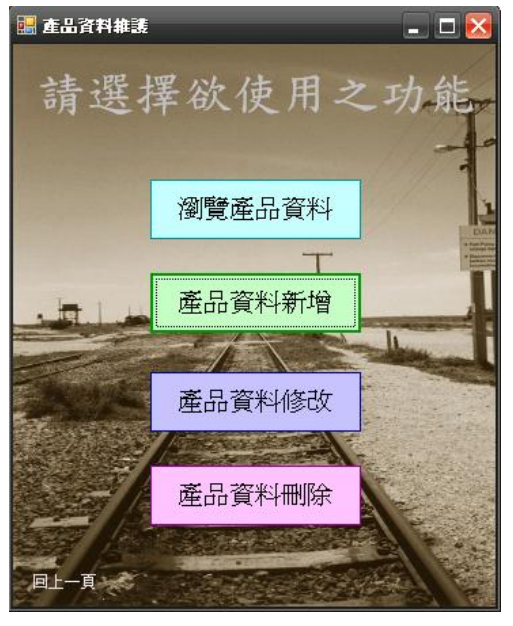

圖三、產品資料維護選單執行畫面

### 程式碼: Public Class Form2

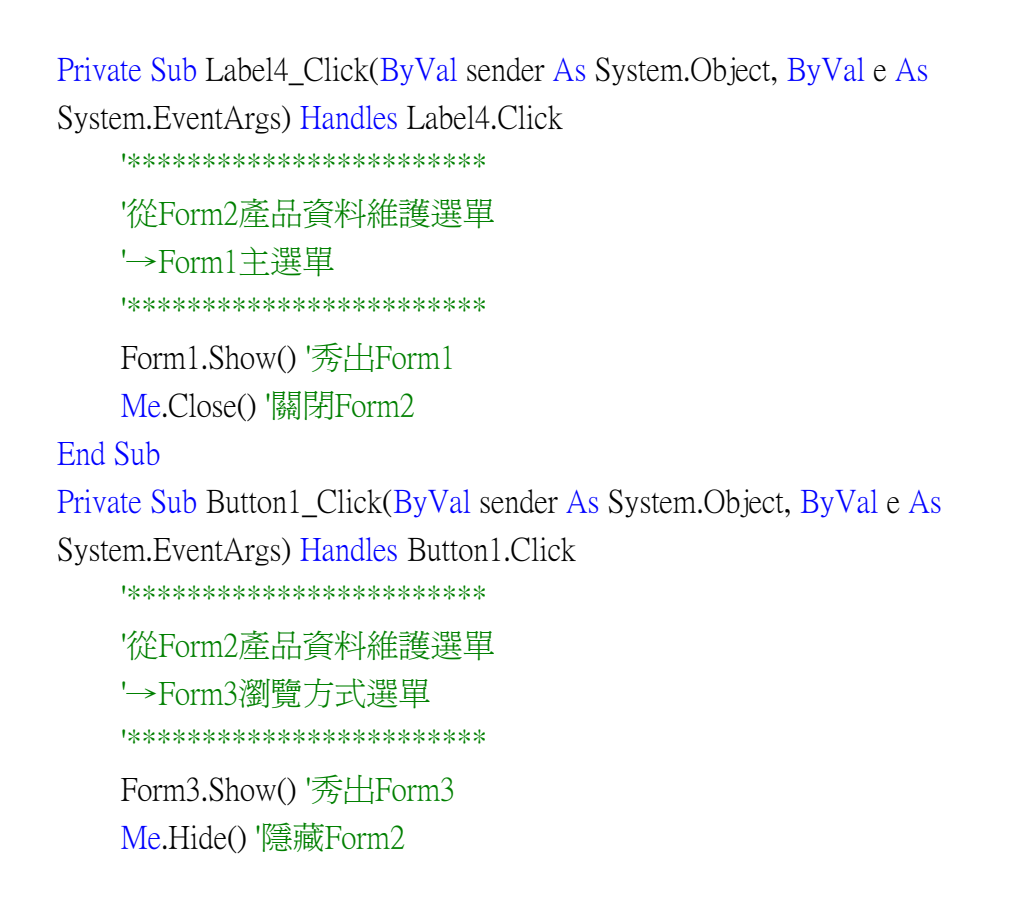

```
創見資訊產品資料系統
```
### End Sub

```
Private Sub Form2_FormClosed(ByVal sender As Object, ByVal e As
System.Windows.Forms.FormClosedEventArgs) Handles Me.FormClosed 
    '************************ 
    '表單關閉以後回到Form1 
    '************************
     Form1.Show() '秀出Form1
 End Sub 
Private Sub Button3_Click(ByVal sender As System.Object, ByVal e As
System.EventArgs) Handles Button3.Click 
    '************************ 
    '從Form2產品資料維護選單 
    '→Form5逐筆方式瀏覽 
    '************************
     Form5.Show() '秀出Form5
     Me.Hide() '隱藏Form2
```

```
 End Sub
```

```
Private Sub Button2_Click(ByVal sender As System.Object, ByVal e As
System.EventArgs) Handles Button2.Click 
    '************************ 
    '從Form2產品資料維護選單 
    '→Form6新增產品資料 
    '************************
     Form6.Show() '秀出Form6
     Me.Hide() '秀出Form2
 End Sub
```

```
Private Sub Button4_Click(ByVal sender As System.Object, ByVal e As
System.EventArgs) Handles Button4.Click 
    '************************ 
    '從Form2產品資料維護選單 
    '→Form5逐筆方式瀏覽 
    '************************
     Form5.Show() '秀出Form5
     Me.Hide() '隱藏Form2
```
### End Sub

End Class

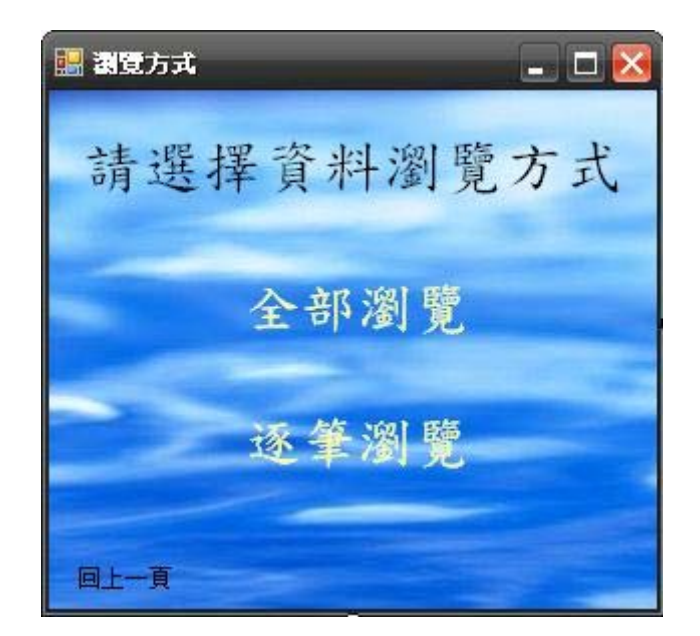

# 五、 瀏覽方式選單執行畫面及程式碼

圖四、瀏覽方式選單執行畫面

### 程式碼: Public Class Form3

```
Private Sub Form3_FormClosed(ByVal sender As Object, ByVal e As
System.Windows.Forms.FormClosedEventArgs) Handles Me.FormClosed 
    '************************ 
    '表單關閉以後回到Form2 
    '************************
      Form2.Show() '秀出Form2
 End Sub 
Private Sub Label4_Click(ByVal sender As System.Object, ByVal e As
```
System.EventArgs) Handles Label4.Click '\*\*\*\*\*\*\*\*\*\*\*\*\*\*\*\*\*\*\*\*\*\*\*\* '從Form3瀏覽方式選單 '→Form2產品資料維護選單 '\*\*\*\*\*\*\*\*\*\*\*\*\*\*\*\*\*\*\*\*\*\*\*\* Form2.Show() '秀出Form2 Me.Close() '關閉Form3

創見資訊產品資料系統

### End Sub

```
Private Sub Label1_Click(ByVal sender As System.Object, ByVal e As
    System.EventArgs) Handles Label1.Click 
        '************************ 
        '從Form3瀏覽方式選單 
        '→Form4全部瀏覽 
        '************************
         Form4.Show() '秀出Form4
         Me.Hide() '隱藏Form3
     End Sub 
    Private Sub Label2_Click(ByVal sender As System.Object, ByVal e As
    System.EventArgs) Handles Label2.Click 
        '************************ 
        '從Form3瀏覽方式選單 
        '→Form5逐筆瀏覽 
        '************************
         Form5.Show() '秀出Form5
         Me.Hide() '隱藏Form3
     End Sub 
End Class
```
# 六、 產品資料瀏覽執行畫面及程式碼

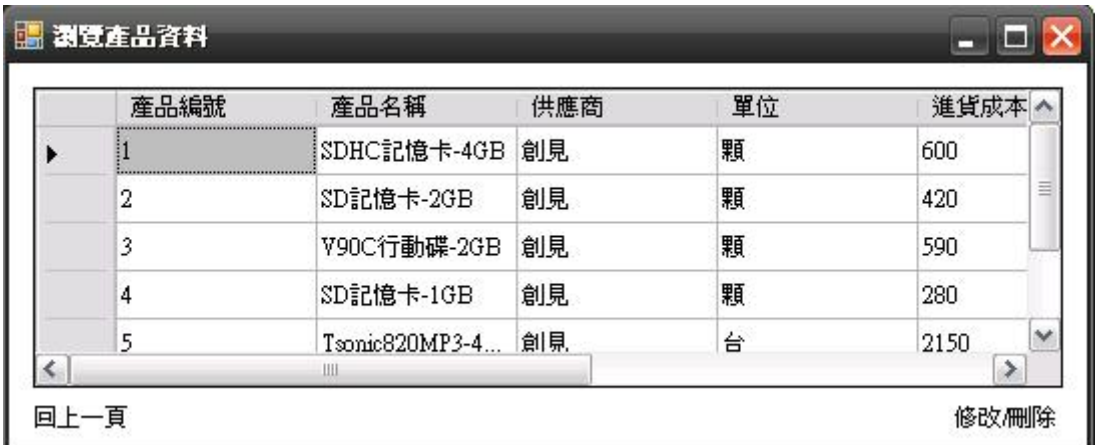

圖五、瀏覽產品資料執行畫面

創見資訊產品資料系統

### 程式碼:

Public Class Form4

```
Private Sub Form4_FormClosed(ByVal sender As Object, ByVal e As
System.Windows.Forms.FormClosedEventArgs) Handles Me.FormClosed 
    '************************ 
    '表單關閉以後回到Form3 
    '************************
     Form3.Show() '秀出Form3
 End Sub 
Private Sub Form4_Load(ByVal sender As System.Object, ByVal e As
System.EventArgs) Handles MyBase.Load 
    'TODO: 這行程式碼會將資料載入 'Db1DataSet.產品資料表單' 資料表。
    您可以視需要進行移動或移除。 
     Me.產品資料表單TableAdapter.Fill(Me.Db1DataSet.產品資料表單) 
 End Sub
```

```
Private Sub Label1_Click(ByVal sender As System.Object, ByVal e As
System.EventArgs) Handles Label1.Click 
    '************************ 
    '從Form4全部瀏覽 
    '→Form3瀏覽方式選單
    '************************
     Form3.Show() '秀出Form3
     Me.Close() '關閉Form4
 End Sub 
Private Sub Label2_Click(ByVal sender As System.Object, ByVal e As
System.EventArgs) Handles Label2.Click
```

```
'************************ 
        '從Form4全部瀏覽 
        '→Form5逐筆瀏覽 
        '************************
         Form5.Show() '秀出Form5
         Me.Hide() '隱藏Form4
     End Sub 
End Class
```
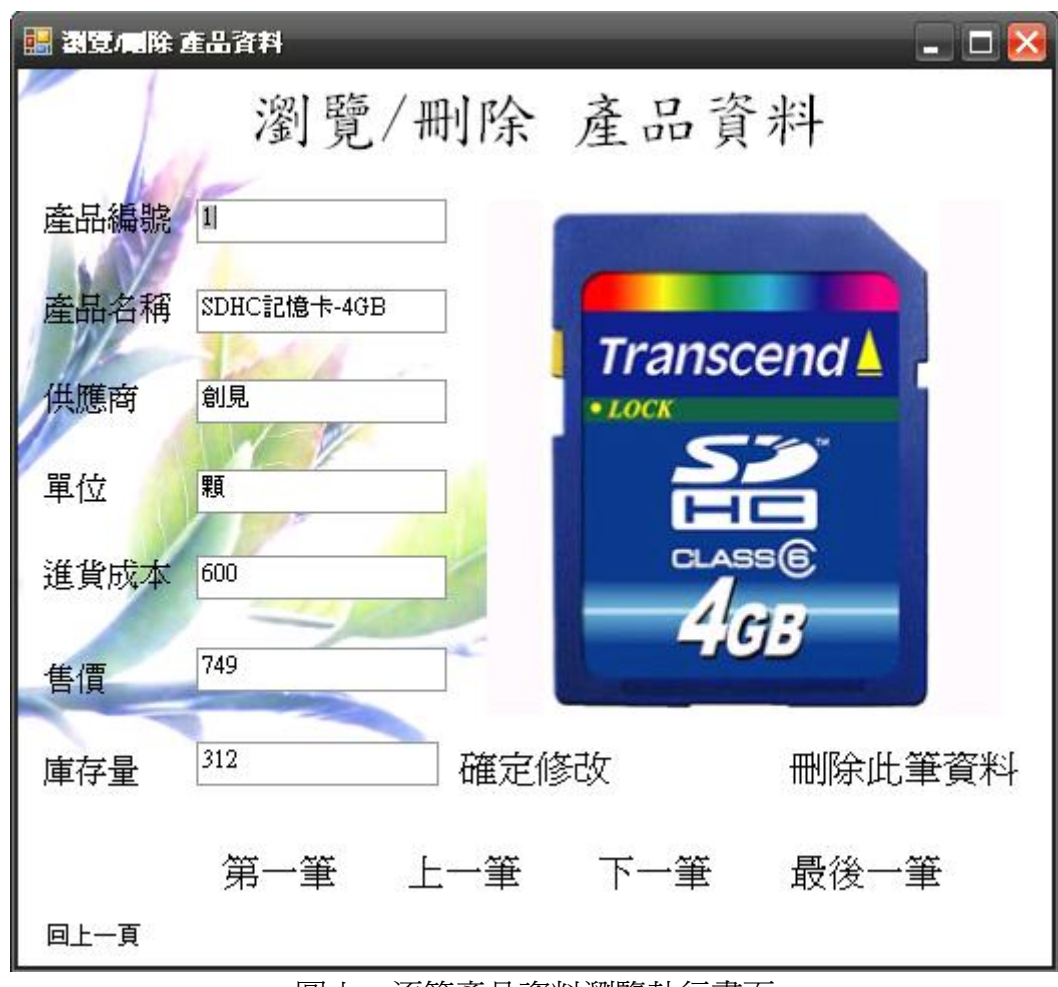

# 七、 逐筆產品資料瀏覽執行畫面及程式碼

圖六、逐筆產品資料瀏覽執行畫面

程式碼:

Public Class Form5

Dim 目前資料位置 As Integer

### Sub 顯示資料() '以TextBox呈現資料庫資料

 TextBox1.Text = Me.Db1DataSet.產品資料表單.Rows(目前資料位置)(0) TextBox2.Text = Me.Db1DataSet.產品資料表單.Rows(目前資料位置)(1) TextBox3.Text = Me.Db1DataSet.產品資料表單.Rows(目前資料位置)(2) TextBox4.Text = Me.Db1DataSet.產品資料表單.Rows(目前資料位置)(3) TextBox5.Text = Me.Db1DataSet.產品資料表單.Rows(目前資料位置)(4) TextBox6.Text = Me.Db1DataSet.產品資料表單.Rows(目前資料位置)(5) TextBox7.Text = Me.Db1DataSet.產品資料表單.Rows(目前資料位置)(7) On Error Resume Next

 PictureBox1.Image = New Bitmap(Me.Db1DataSet.產品資料表單.Rows(目前 資料位置)(6).ToString) '載入圖片名稱

```
創見資訊產品資料系統
```
### End Sub

```
Private Sub Form5_FormClosed(ByVal sender As Object, ByVal e As
System.Windows.Forms.FormClosedEventArgs) Handles Me.FormClosed 
    '************************ 
    '表單關閉以後回到Form2 
    '************************
     Form2.Show() '秀出Form2
 End Sub 
Private Sub Form5_Load(ByVal sender As Object, ByVal e As System.EventArgs) 
Handles Me.Load
```
Me.產品資料表單TableAdapter.Fill(Me.Db1DataSet.產品資料表單) '表單開 啟即載入資料 目前資料位置 = 0 Call 顯示資料()

End Sub

```
Private Sub Label12_Click(ByVal sender As System.Object, ByVal e As
System.EventArgs) Handles Label12.Click 
    '************************
```

```
'從Form5逐筆連懶 
'→Form2產品資料維護選單 
'************************
 Form2.Show() '秀出Form2
 Me.Close() '關閉Form5
```

```
 End Sub
```

```
Private Sub Label14_Click(ByVal sender As System.Object, ByVal e As
System.EventArgs) Handles Label14.Click 
    If 目前資料位置 = 0 Then
```
 目前資料位置 = Me.Db1DataSet.產品資料表單.Rows.Count - 1 Else

```
 目前資料位置 -= 1 '回到前一編號產品資料
```
End If

```
 Call 顯示資料()
```
End Sub

```
Private Sub Label15_Click(ByVal sender As System.Object, ByVal e As
System.EventArgs) Handles Label15.Click 
   If 目前資料位置 = Me.Db1DataSet.產品資料表單.Rows.Count - 1 Then 
         目前資料位置 = 0 
     Else 
         目前資料位置 += 1 '回到後一編號產品資料
     End If 
     Call 顯示資料() 
 End Sub
```

```
Private Sub Label13_Click(ByVal sender As System.Object, ByVal e As
System.EventArgs) Handles Label13.Click 
     目前資料位置 = 0 '回到第一個產品資料
     Call 顯示資料() 
 End Sub
```

```
Private Sub Label16_Click(ByVal sender As System.Object, ByVal e As
System.EventArgs) Handles Label16.Click 
     目前資料位置 = Me.Db1DataSet.產品資料表單.Rows.Count - 1 
     Call 顯示資料()'回到最後一個產品資料
 End Sub
```

```
Private Sub Label10_Click(ByVal sender As System.Object, ByVal e As
System.EventArgs) Handles Label10.Click
```

```
Me.Db1DataSet.產品資料表單.Rows(目前資料位置)(1) = TextBox2.Text 
Me.Db1DataSet.產品資料表單.Rows(目前資料位置)(2) = TextBox3.Text 
Me.Db1DataSet.產品資料表單.Rows(目前資料位置)(3) = TextBox4.Text 
Me.Db1DataSet.產品資料表單.Rows(目前資料位置)(4) = 
Val(TextBox5.Text) 
Me.Db1DataSet.產品資料表單.Rows(目前資料位置)(5) = 
Val(TextBox6.Text) 
Me.Db1DataSet.產品資料表單.Rows(目前資料位置)(7) = 
Val(TextBox7.Text) 
Me.產品資料表單TableAdapter.Update(Me.Db1DataSet.產品資料表單) '修
改後更新資料庫
 MsgBox("資料已更新!", , "系統訊息") '更新完畢訊息
```
End Sub

Private Sub Label11\_Click(ByVal sender As System.Object, ByVal e As System.EventArgs) Handles Label11.Click

 Dim 產品名稱, 供應商, 單位, 圖片 As String Dim 進貨成本, 售價 As Single Dim 產品編號, 庫存量 As Integer 產品編號 = Val(TextBox1.Text) 產品名稱 = TextBox2.Text 供應商 = TextBox3.Text 單位 = TextBox4.Text 進貨成本 = Val(TextBox5.Text) 售價 = Val(TextBox6.Text) 庫存量 = Val(TextBox7.Text) 圖片 = Me.Db1DataSet.產品資料表單.Rows(目前資料位置)(6).ToString Me.產品資料表單TableAdapter.Delete(產品編號, 產品名稱, 供應商, 單 位, 進貨成本, 售價, 圖片, 庫存量) Me.產品資料表單TableAdapter.Update(Me.Db1DataSet.產品資料表單) '刪 除後更新資料庫 MsgBox("此筆資料刪除!", , "系統訊息") '刪除完畢訊息

End Sub

End Class

## 八、 新增產品資料執行畫面及程式碼

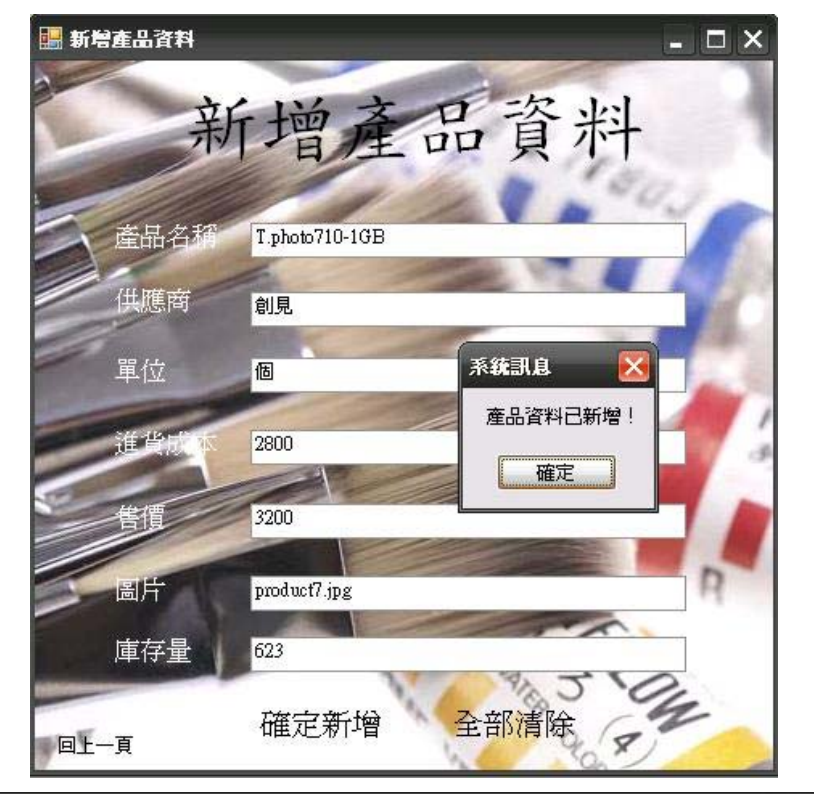

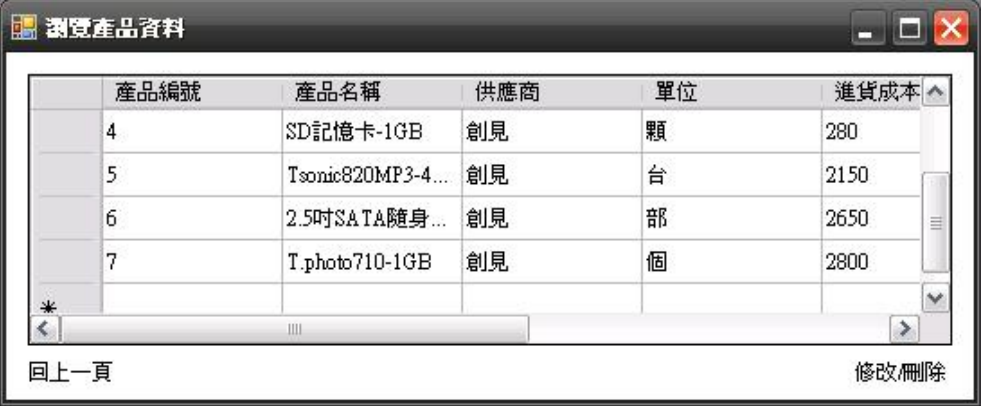

圖七、新增產品資料執行畫面

程式碼:

Public Class Form6

Private Sub Label10\_Click(ByVal sender As System.Object, ByVal e As System.EventArgs) Handles Label10.Click

 Dim 產品名稱, 供應商, 單位, 圖片 As String Dim 進貨成本, 售價 As Single Dim 庫存量 As Integer 產品名稱 = TextBox1.Text 供應商 = TextBox2.Text 單位 = TextBox3.Text 進貨成本 = Val(TextBox4.Text) 售價 = Val(TextBox5.Text)

```
 圖片 = TextBox6.Text 
    庫存量 = TextBox7.Text 
    If 產品名稱 = "" Or 供應商 = "" Or 單位 = "" Or 進貨成本 = 0 Or 售
     價 = 0 Or 圖片 = "" Or 庫存量 = 0 Then 
        MsgBox("有資料尚未填寫!", , "系統訊息") '更新未完畢訊息
    Else 
        Me.Db1DataSet.產品資料表單.Add產品資料表單Row(產品名稱, 供
      應商, 單位, 進貨成本, 售價, 圖片, 庫存量) 
        Me.產品資料表單TableAdapter.Update(Me.Db1DataSet.產品資料表單) 
        MsgBox("產品資料已新增!", , "系統訊息") '更新完畢訊息
   End If 
 End Sub
```

```
 Private Sub Label11_Click(ByVal sender As System.Object, ByVal e As
System.EventArgs) Handles Label11.Click 
    '************************ 
    '將TextBox輸入的資料清除 
    '************************
    TextBox1.Text = "TextBox2.Text = "TextBox3.Text = "TextBox4.Text = ""TextBox5.Text = "TextBox6.Text = "TextBox7.Text = " End Sub 
Private Sub Label9_Click(ByVal sender As System.Object, ByVal e As
System.EventArgs) Handles Label9.Click 
    '************************ 
    '從Form6新增產品
```

```
'→Form2產品資料維護選單 
'************************
 Form2.Show() '秀出Form2
 Me.Close() '關閉Form6
```
End Sub

Private Sub Form6\_Load(ByVal sender As System.Object, ByVal e As

System.EventArgs) Handles MyBase.Load

 Me.產品資料表單TableAdapter.Fill(Me.Db1DataSet.產品資料表單) '表單開啓即載入資料

End Sub

End Class

# 九、 產品統計報表執行畫面及程式碼

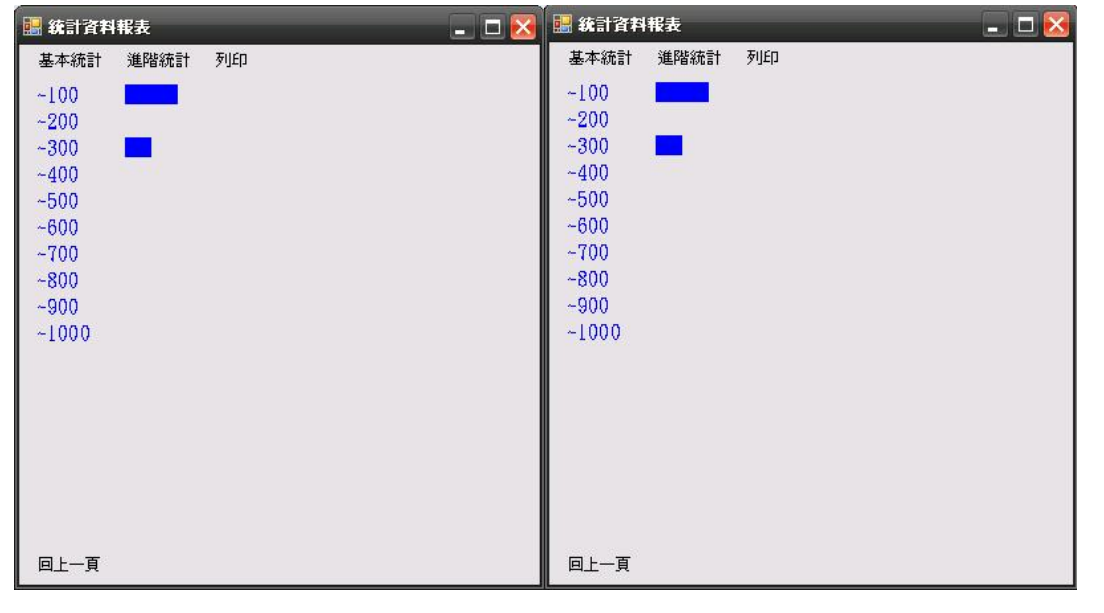

圖八、次數表依售價執行畫面 圖九、次數表依成本執行畫面

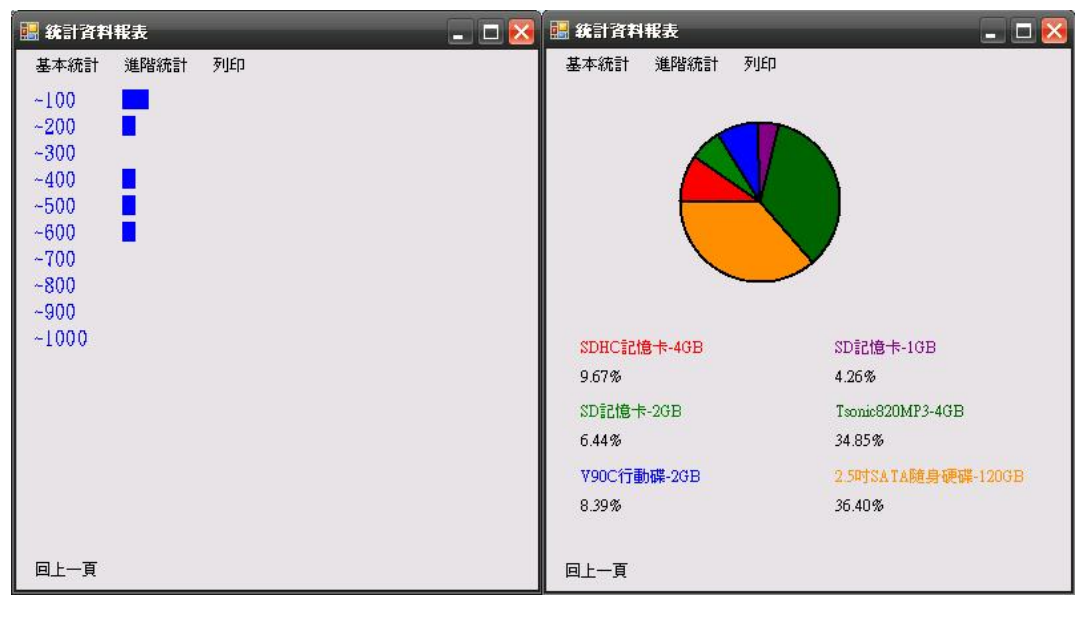

圖十、次數表依庫存量執行畫面 圖十一、圓餅圖依售價執行畫面

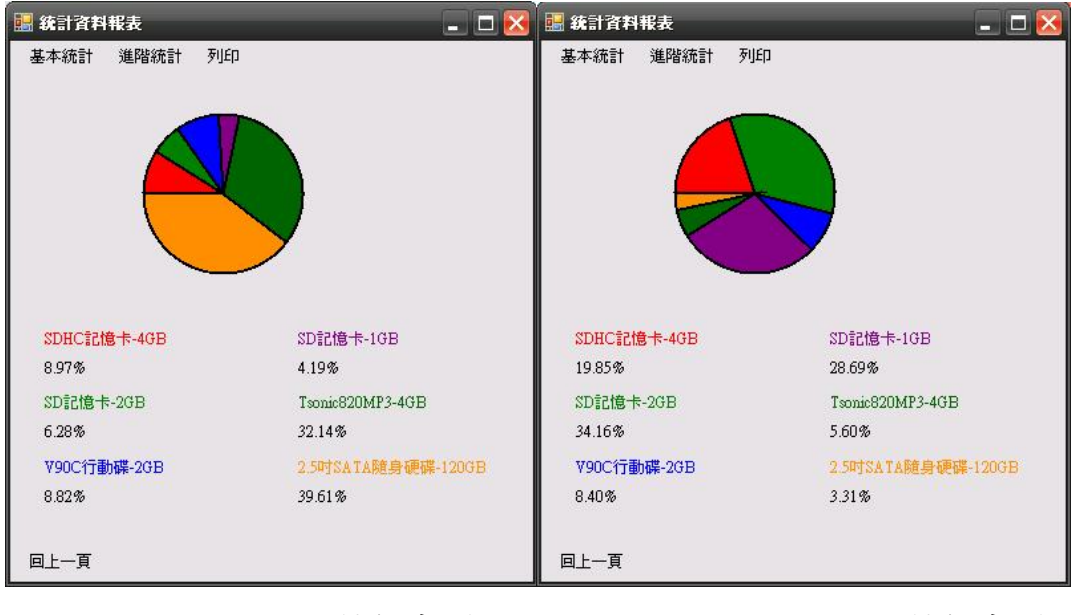

程式碼:

圖十二、圓餅圖依成本執行畫面 圖十三、圓餅圖依庫存量執行畫面

```
Public Class Form7
```

```
Private Sub 依售價ToolStripMenuItem_Click(ByVal sender As System.Object, 
ByVal e As System.EventArgs) Handles 依售價ToolStripMenuItem.Click 
    Dim 數目(10) As Integer
     Dim i As Integer 
    For i = 0 To 9
         數目(i) = 0
     Next 
     Dim 售價 As Single 
     For i = 0 To Me.Db1DataSet.產品資料表單.Count - 1 
          售價 = Me.Db1DataSet.產品資料表單.Rows(i)(5) 
          數目(售價 \ 1000) += 1 '落於次數表哪一階層
     Next 
     Dim g As Graphics 
    g = Me.CreateGraphics g.Clear(Me.BackColor) 
     Dim b As Brush 
    b =Brushes.Blue
    For i = 0 To 9
         g.FillRectangle(b, 80, 30 + 20 * i, 數目(i) * 10, 15)
         g.DrawString("~" & (i + 1) * 100, New Font("~] \n# 12), b, 10, 30 + 20* i) '定次數表的階層
```
#### Next

```
 g.Dispose() 
Label2.Text = ""
Label3.Text = ""
Label4.Text = ""
Label5.Text = ""
Label6.Text = ""
Label7.Text = ""
Label8.Text = ""
Label9.Text = ""
Label10.Text = ""
Label11.Text = ""
Label12.Text = ""
Label13.Text = "" '清除label文字
```
#### End Sub

```
Private Sub Form7_FormClosed(ByVal sender As Object, ByVal e As
System.Windows.Forms.FormClosedEventArgs) Handles Me.FormClosed 
    '************************ 
    '表單關閉以後回到Form1 
    '************************
```
Form1.Show() '秀出Form1 End Sub

```
Private Sub Form7_Load(ByVal sender As System.Object, ByVal e As
System.EventArgs) Handles MyBase.Load 
     Me.產品資料表單TableAdapter.Fill(Me.Db1DataSet.產品資料表單) 
 End Sub
```

```
Private Sub 依成本ToolStripMenuItem_Click(ByVal sender As System.Object, 
ByVal e As System.EventArgs) Handles 依成本ToolStripMenuItem.Click 
    Dim 數目(10) As Integer
     Dim i As Integer 
    For i = 0 To 9
         數目(i) = 0
     Next
```

```
 Dim 成本 As Single 
     For i = 0 To Me.Db1DataSet.產品資料表單.Count - 1 
          成本 = Me.Db1DataSet.產品資料表單.Rows(i)(4) 
          數目(成本 \ 1000) += 1 '落於次數表哪一階層
     Next 
     Dim g As Graphics 
     g = Me.CreateGraphics 
     g.Clear(Me.BackColor) 
     Dim b As Brush 
    b =Brushes.Blue
    For i = 0 To 9
         g. FillRectangle(b, 80, 30 + 20 * i, 數目(i) * 10, 15)
         g.DrawString("~" & (i + 1) * 100, New Font("~] \n# 12), b, 10, 30 + 20* i) '定次數表的階層
     Next 
     g.Dispose() 
    Label2.Text = ""
    Label3.Text = ""
    Label4.Text = ""
    Label5.Text = ""
    Label6.Text = ""
    Label7.Text = ""
    Label8.Text = ""
    Label9.Text = ""
    Label10.Text = ""
    Label11.Text = ""
    Label12.Text = ""
     Label13.Text = "" '清除label文字
 End Sub
```

```
Private Sub 依庫存量ToolStripMenuItem Click(ByVal sender As System.Object,
ByVal e As System.EventArgs) Handles 依庫存量ToolStripMenuItem.Click 
    Dim 數目(10) As Integer
     Dim i As Integer 
    For i = 0 To 9
         數目(i) = 0 Next 
     Dim 庫存量 As Single
```

```
 For i = 0 To Me.Db1DataSet.產品資料表單.Count - 1 
          庫存量 = Me.Db1DataSet.產品資料表單.Rows(i)(7) 
          數目(庫存量 \ 100) += 1 '落於次數表哪一階層
     Next 
     Dim g As Graphics 
    g = Me.CreateGraphics g.Clear(Me.BackColor) 
     Dim b As Brush 
    b =Brushes.Blue
    For i = 0 To 9
         g. FillRectangle(b, 80, 30 + 20 * i, 數目(i) * 10, 15)
         g.DrawString("~" & (i + 1) * 100, New Font("~] \# 12), b, 10, 30 + 20* i) '定次數表的階層
     Next 
     g.Dispose() 
    Label2.Text = ""
    Label3.Text = ""
    Label4.Text = ""
    Label5.Text = ""
    Label6.Text = ""
    Label7.Text = ""
    Label8.Text = ""
    Label9.Text = ""
    Label10.Text = ""
    Label11.Text = ""
    Label12.Text = ""
     Label13.Text = "" '清除label文字
 End Sub
```

```
Private Sub 列印ToolStripMenuItem_Click(ByVal sender As System.Object, ByVal
e As System.EventArgs) Handles 列印ToolStripMenuItem.Click
     PrintDocument1.Print() 
 End Sub
```
Private Sub 依售價ToolStripMenuItem1\_Click(ByVal sender As S ystem.Object, ByVal e As System.EventArgs) Handles 依售價ToolStripMenuItem1.Click

'\*\*\*\*\*\*\*\*\*\*\*\*\*\*\*\*\*\*\*\*\*\*\*\*

### '定義出刷子顏色

'\*\*\*\*\*\*\*\*\*\*\*\*\*\*\*\*\*\*\*\*\*\*\*\*

 $Dim$  紅刷 As Brush = Brushes.Red  $Dim$  綠刷 As Brush = Brushes. Green  $Dim$  藍刷 As Brush = Brushes. Blue  $Dim$  紫刷 As Brush = Brushes. Purple Dim 深綠刷 As Brush = Brushes.DarkGreen Dim 深橘刷 As Brush = Brushes.DarkOrange  $Dim$  黑筆 As Pen = New Pen(Color.Black, 2)  $Dim$  繪圖區 As Rectangle = New Rectangle(100, 55, 120, 120) '\*\*\*\*\*\*\*\*\*\*\*\*\*\*\*\*\*\*\*\*\*\*\*\* '定義產品項為數字 '\*\*\*\*\*\*\*\*\*\*\*\*\*\*\*\*\*\*\*\*\*\*\*\* Dim product0 As Integer Dim product1 As Integer Dim product2 As Integer Dim product3 As Integer Dim product4 As Integer Dim product5 As Integer '\*\*\*\*\*\*\*\*\*\*\*\*\*\*\*\*\*\*\*\*\*\*\*\* '定義比率為兩位整數 '\*\*\*\*\*\*\*\*\*\*\*\*\*\*\*\*\*\*\*\*\*\*\*\* Dim 比率0 As Decimal Dim 比率1 As Decimal Dim 比率2 As Decimal Dim 比率3 As Decimal Dim 比率4 As Decimal Dim 比率5 As Decimal Dim sum As Integer product0 = Me.Db1DataSet.產品資料表單.Rows(0)(5) product1 = Me.Db1DataSet.產品資料表單.Rows(1)(5) product2 = Me.Db1DataSet.產品資料表單.Rows(2)(5) product3 = Me.Db1DataSet.產品資料表單.Rows(3)(5) product4 = Me.Db1DataSet.產品資料表單.Rows(4)(5) product5 = Me.Db1DataSet.產品資料表單.Rows(5)(5)  $sum = product0 + product1 + product2 + product2 + product3 + product4 + product5$  $\pm \frac{1}{2}$  = product 0 / sum 比率1 = product1 / sum

```
\pm \frac{3}{2} = product2 / sum
 比率3 = product3 / sum 
 比率4 = product4 / sum 
\pm \frac{3}{25} = product 5 / sum
'************************ 
'繪製圓餅圖,依比率構成圓 
'************************
Dim g As Graphics = Me.CreateGraphics() g.FillPie(紅刷, 繪圖區, 180, 比率0 * 360) 
 g.DrawPie(黑筆, 繪圖區, 180, 比率0 * 360) 
 g.FillPie(綠刷, 繪圖區, 180 + 比率0 * 360, 比率1 * 360) 
 g.DrawPie(黑筆, 繪圖區, 180 + 比率0 * 360, 比率1 * 360) 
 g.FillPie(藍刷, 繪圖區, 180 + 比率0 * 360 + 比率1 * 360, 比率2 * 360) 
 g.DrawPie(黑筆, 繪圖區, 180 + 比率0 * 360 + 比率1 * 360, 比率2 * 360) 
 g.FillPie(紫刷, 繪圖區, 180 + 比率0 * 360 + 比率1 * 360 + 比率2 * 360, 
比率3 * 360) 
 g.DrawPie(黑筆, 繪圖區, 180 + 比率0 * 360 + 比率1 * 360 + 比率2 * 360, 
比率3 * 360) 
 g.FillPie(深綠刷, 繪圖區, 180 + 比率0 * 360 + 比率1 * 360 + 比率2 * 360 
+ 比率3 * 360, 比率4 * 360) 
 g.DrawPie(黑筆, 繪圖區, 180 + 比率0 * 360 + 比率1 * 360 + 比率2 * 360 
+ 比率3 * 360, 比率4 * 360) 
 g.FillPie(深橘刷, 繪圖區, 180, -比率5 * 360) 
 g.DrawPie(黑筆, 繪圖區, 180, -比率5 * 360) 
 g.Dispose() 
'************************ 
'標示各商品佔總數的比例 
'************************
```

```
Label2.Text = Me.Db1DataSet.產品資料表單.Rows(0)(1) 
 Label2.ForeColor = Color.Red 
Label3.Text = Format(\text{th} \mathcal{F}0, "0.00\%")
 Label4.Text = Me.Db1DataSet.產品資料表單.Rows(1)(1) 
 Label4.ForeColor = Color.Green 
Label5.Text = Format(\text{th} \mathcal{F}1, "0.00%")
 Label6.Text = Me.Db1DataSet.產品資料表單.Rows(2)(1) 
 Label6.ForeColor = Color.Blue 
Label7.Text = Format(\pm \frac{20}{1000} = 0.00%")
```

```
 Label8.Text = Me.Db1DataSet.產品資料表單.Rows(3)(1) 
 Label8.ForeColor = Color.Purple 
Label9.Text = Format(比率3, "0.00%")
 Label10.Text = Me.Db1DataSet.產品資料表單.Rows(4)(1) 
Label 10. ForceColor = Color.DarkGreenLabel11.Text = Format(比率4, "0.00\%")
 Label12.Text = Me.Db1DataSet.產品資料表單.Rows(5)(1) 
 Label12.ForeColor = Color.DarkOrange 
Label13.Text = Format(比率5, "0.00\%")
```
#### End Sub

```
Private Sub 依成本ToolStripMenuItem2 Click(ByVal sender As System.Object,
ByVal e As System.EventArgs) Handles 依成本ToolStripMenuItem2.Click 
    '************************ 
    '定義出刷子顏色 
    '************************
    Dim 紅刷 As Brush = Brushes.Red
    Dim 綠刷 As Brush = Brushes. Green
    Dim 藍刷 As Brush = Brushes. Blue
    Dim 紫刷 As Brush = Brushes. Purple
    Dim 深綠刷 As Brush = Brushes.DarkGreen
    Dim 深橘刷 As Brush = Brushes.DarkOrange
    Dim 黑筆 As Pen = New Pen(Color.Black, 2)
    Dim 繪圖區 As Rectangle = New Rectangle(100, 55, 120, 120)
    '************************ 
    '定義產品項為數字 
    '************************
     Dim product0 As Integer 
     Dim product1 As Integer 
     Dim product2 As Integer 
     Dim product3 As Integer 
     Dim product4 As Integer 
     Dim product5 As Integer
```
#### '\*\*\*\*\*\*\*\*\*\*\*\*\*\*\*\*\*\*\*\*\*\*\*\*

#### '定義比率為兩位整數

'\*\*\*\*\*\*\*\*\*\*\*\*\*\*\*\*\*\*\*\*\*\*\*\*

Dim 比率0 As Decimal Dim 比率1 As Decimal

```
 Dim 比率2 As Decimal 
 Dim 比率3 As Decimal 
 Dim 比率4 As Decimal 
 Dim 比率5 As Decimal 
 Dim sum As Integer 
 product0 = Me.Db1DataSet.產品資料表單.Rows(0)(4) 
 product1 = Me.Db1DataSet.產品資料表單.Rows(1)(4) 
 product2 = Me.Db1DataSet.產品資料表單.Rows(2)(4) 
 product3 = Me.Db1DataSet.產品資料表單.Rows(3)(4) 
 product4 = Me.Db1DataSet.產品資料表單.Rows(4)(4) 
 product5 = Me.Db1DataSet.產品資料表單.Rows(5)(4) 
sum = product0 + product1 + product2 + product2 + product3 + product4 + product5\pm \frac{1}{2} = product 0 / sum
 比率1 = product1 / sum 
\pm \overline{\text{m}} 2 = product 2 / sum
\pm \frac{3}{2} = product 3 / sum
 比率4 = product4 / sum 
 比率5 = product5 / sum 
'************************ 
'繪製圓餅圖,依比率構成圓 
'************************
Dim g As Graphics = Me.CreateGraphics() g.FillPie(紅刷, 繪圖區, 180, 比率0 * 360) 
 g.DrawPie(黑筆, 繪圖區, 180, 比率0 * 360) 
 g.FillPie(綠刷, 繪圖區, 180 + 比率0 * 360, 比率1 * 360) 
 g.DrawPie(黑筆, 繪圖區, 180 + 比率0 * 360, 比率1 * 360) 
 g.FillPie(藍刷, 繪圖區, 180 + 比率0 * 360 + 比率1 * 360, 比率2 * 360) 
 g.DrawPie(黑筆, 繪圖區, 180 + 比率0 * 360 + 比率1 * 360, 比率2 * 360) 
 g.FillPie(紫刷, 繪圖區, 180 + 比率0 * 360 + 比率1 * 360 + 比率2 * 360, 
比率3 * 360) 
 g.DrawPie(黑筆, 繪圖區, 180 + 比率0 * 360 + 比率1 * 360 + 比率2 * 360, 
比率3 * 360) 
 g.FillPie(深綠刷, 繪圖區, 180 + 比率0 * 360 + 比率1 * 360 + 比率2 * 360 
+ 比率3 * 360, 比率4 * 360) 
 g.DrawPie(黑筆, 繪圖區, 180 + 比率0 * 360 + 比率1 * 360 + 比率2 * 360 
+ 比率3 * 360, 比率4 * 360) 
 g.FillPie(深橘刷, 繪圖區, 180, -比率5 * 360) 
 g.DrawPie(黑筆, 繪圖區, 180, -比率5 * 360)
```
 g.Dispose() '\*\*\*\*\*\*\*\*\*\*\*\*\*\*\*\*\*\*\*\*\*\*\*\* '標示各商品佔總數的比例 '\*\*\*\*\*\*\*\*\*\*\*\*\*\*\*\*\*\*\*\*\*\*\*\* Label2.Text = Me.Db1DataSet.產品資料表單.Rows(0)(1) Label2.ForeColor = Color.Red Label3.Text = Format( $\text{th} \ddot{=} 0$ , "0.00%") Label4.Text = Me.Db1DataSet.產品資料表單.Rows(1)(1) Label4.ForeColor = Color.Green Label5.Text = Format( $\text{th} \mathbb{1}$ , "0.00%") Label6.Text = Me.Db1DataSet.產品資料表單.Rows(2)(1) Label6.ForeColor = Color.Blue Label7.Text = Format(比率2, "0.00%") Label8.Text = Me.Db1DataSet.產品資料表單.Rows(3)(1) Label8.ForeColor = Color.Purple Label9.Text = Format( $\text{th} \mathcal{F}$ 3, "0.00%") Label10.Text = Me.Db1DataSet.產品資料表單.Rows(4)(1) Label10.ForeColor = Color.DarkGreen Label11.Text = Format(比率4, " $0.00\%$ ") Label12.Text = Me.Db1DataSet.產品資料表單.Rows(5)(1) Label12.ForeColor = Color.DarkOrange Label13.Text = Format( $\pm \equiv 5$ , "0.00%") End Sub

```
Private Sub Label1_Click(ByVal sender As System.Object, ByVal e As
System.EventArgs) Handles Label1.Click 
      Form1.Show() 
      Me.Close() 
 End Sub
```
Private Sub 依庫存量ToolStripMenuItem1\_Click(ByVal sender As System.Object, ByVal e As System.EventArgs) Handles 依庫存量ToolStripMenuItem1.Click '\*\*\*\*\*\*\*\*\*\*\*\*\*\*\*\*\*\*\*\*\*\*\*\* '定義出刷子顏色 '\*\*\*\*\*\*\*\*\*\*\*\*\*\*\*\*\*\*\*\*\*\*\*\*  $Dim$  紅刷 As Brush = Brushes.Red  $Dim$  綠刷 As Brush = Brushes. Green  $Dim$  藍刷 As Brush = Brushes. Blue

```
Dim 紫刷 As Brush = Brushes. Purple
 Dim 深綠刷 As Brush = Brushes.DarkGreen 
Dim 深橘刷 As Brush = Brushes.DarkOrange
 Dim 黑筆 As Pen = New Pen(Color.Black, 2) 
Dim 繪圖區 As Rectangle = New Rectangle(100, 55, 120, 120)
'************************ 
'定義產品項為數字 
'************************
 Dim product0 As Integer 
 Dim product1 As Integer 
 Dim product2 As Integer 
 Dim product3 As Integer 
 Dim product4 As Integer 
 Dim product5 As Integer 
'************************ 
'定義比率為兩位整數 
'************************
 Dim 比率0 As Decimal 
 Dim 比率1 As Decimal 
 Dim 比率2 As Decimal 
 Dim 比率3 As Decimal 
 Dim 比率4 As Decimal 
 Dim 比率5 As Decimal 
 Dim sum As Integer 
 product0 = Me.Db1DataSet.產品資料表單.Rows(0)(7) 
 product1 = Me.Db1DataSet.產品資料表單.Rows(1)(7) 
 product2 = Me.Db1DataSet.產品資料表單.Rows(2)(7) 
 product3 = Me.Db1DataSet.產品資料表單.Rows(3)(7) 
 product4 = Me.Db1DataSet.產品資料表單.Rows(4)(7) 
 product5 = Me.Db1DataSet.產品資料表單.Rows(5)(7) 
sum = product0 + product1 + product2 + product2 + product3 + product4 + product5\pm \equiv 0 = product0/ sum
 比率1 = product1 / sum 
 比率2 = product2 / sum 
 比率3 = product3 / sum 
 比率4 = product4 / sum 
\pm \frac{35}{25} = product 5 / sum
'************************
```
#### '繪製圓餅圖,依比率構成圓 '\*\*\*\*\*\*\*\*\*\*\*\*\*\*\*\*\*\*\*\*\*\*\*\*

 $Dim g As Graphics = Me.CreateGraphics()$  g.FillPie(紅刷, 繪圖區, 180, 比率0 \* 360) g.DrawPie(黑筆, 繪圖區, 180, 比率0 \* 360) g.FillPie(綠刷, 繪圖區, 180 + 比率0 \* 360, 比率1 \* 360) g.DrawPie(黑筆, 繪圖區, 180 + 比率0 \* 360, 比率1 \* 360) g.FillPie(藍刷, 繪圖區, 180 + 比率0 \* 360 + 比率1 \* 360, 比率2 \* 360) g.DrawPie(黑筆, 繪圖區, 180 + 比率0 \* 360 + 比率1 \* 360, 比率2 \* 360) g.FillPie(紫刷, 繪圖區, 180 + 比率0 \* 360 + 比率1 \* 360 + 比率2 \* 360, 比率3 \* 360) g.DrawPie(黑筆, 繪圖區, 180 + 比率0 \* 360 + 比率1 \* 360 + 比率2 \* 360, 比率3 \* 360) g.FillPie(深綠刷, 繪圖區, 180 + 比率0 \* 360 + 比率1 \* 360 + 比率2 \* 360 + 比率3 \* 360, 比率4 \* 360) g.DrawPie(黑筆, 繪圖區, 180 + 比率0 \* 360 + 比率1 \* 360 + 比率2 \* 360 + 比率3 \* 360, 比率4 \* 360) g.FillPie(深橘刷, 繪圖區, 180, -比率5 \* 360) g.DrawPie(黑筆, 繪圖區, 180, -比率5 \* 360) g.Dispose()

#### '\*\*\*\*\*\*\*\*\*\*\*\*\*\*\*\*\*\*\*\*\*\*\*\*

'標示各商品佔總數的比例 '\*\*\*\*\*\*\*\*\*\*\*\*\*\*\*\*\*\*\*\*\*\*\*\*

 Label2.Text = Me.Db1DataSet.產品資料表單.Rows(0)(1) Label2.ForeColor = Color.Red Label3.Text = Format(比率 $0.$  " $0.00\%$ ") Label4.Text = Me.Db1DataSet.產品資料表單.Rows(1)(1) Label4.ForeColor = Color.Green Label5.Text = Format(比率1, " $0.00\%$ ") Label6.Text = Me.Db1DataSet.產品資料表單.Rows(2)(1) Label6.ForeColor = Color.Blue Label7.Text = Format( $H \cong 2$ , " $0.00\%$ ") Label8.Text = Me.Db1DataSet.產品資料表單.Rows(3)(1) Label8.ForeColor = Color.Purple Label $9.$ Text = Format(比率3, " $0.00\%$ ") Label10.Text = Me.Db1DataSet.產品資料表單.Rows(4)(1)

```
 Label10.ForeColor = Color.DarkGreen 
    Label11.Text = Format(比率4, "0.00\%")
     Label12.Text = Me.Db1DataSet.產品資料表單.Rows(5)(1) 
     Label12.ForeColor = Color.DarkOrange 
    Label13.Text = Format(比率5, "0.00\%")
 End Sub
```
End Class

# 十、 顧客資料維護執行畫面及程式碼

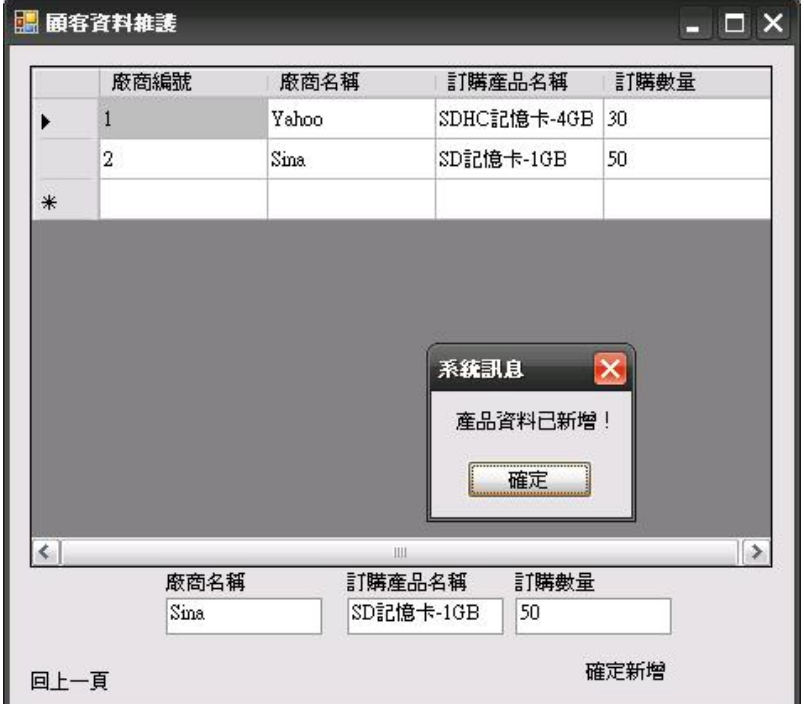

#### 圖十四、顧客資料維護執行畫面

#### 程式碼:

Public Class Form8

```
Private Sub Form8_FormClosed(ByVal sender As Object, ByVal e As
System.Windows.Forms.FormClosedEventArgs) Handles Me.FormClosed 
    '************************ 
    '表單關閉以後回到Form1 
    '************************
    Form1.Show() '秀出Form1 
 End Sub 
Private Sub Form8_Load(ByVal sender As System.Object, ByVal e As
System.EventArgs) Handles MyBase.Load 
    'TODO: 這行程式碼會將資料載入 'Db1DataSet.顧客資料表單' 資料表。
    您可以視需要進行移動或移除。 
     Me.顧客資料表單TableAdapter.Fill(Me.Db1DataSet.顧客資料表單) 
 End Sub
```

```
Private Sub Label1_Click(ByVal sender As System.Object, ByVal e As
System.EventArgs) Handles Label1.Click 
    '************************ 
    '從Form8顧客資料維護 
    '→Form1主選單 
    '************************
    Form1.Show() '秀出Form1 
    Me.Close() '關閉Form8 
End Sub
Private Sub Label2_Click(ByVal sender As System.Object, ByVal e As
System.EventArgs) Handles Label2.Click 
     Dim 廠商名稱, 訂購產品名稱 As String 
     Dim 訂購數量 As Integer 
     廠商名稱 = TextBox2.Text 
     訂購產品名稱 = TextBox3.Text 
     訂購數量 = TextBox4.Text 
     Me.Db1DataSet.顧客資料表單.Add顧客資料表單Row(廠商名稱, 訂購產
    品名稱, 訂購數量)
```
 Me.顧客資料表單TableAdapter.Update(Me.Db1DataSet.顧客資料表單) '新 增後更新資料庫

MsgBox("廠商資料已新增!", , "系統訊息") '新增完畢訊息

End Sub

End Class

# 十一、 官方網站瀏覽執行畫面及程式碼

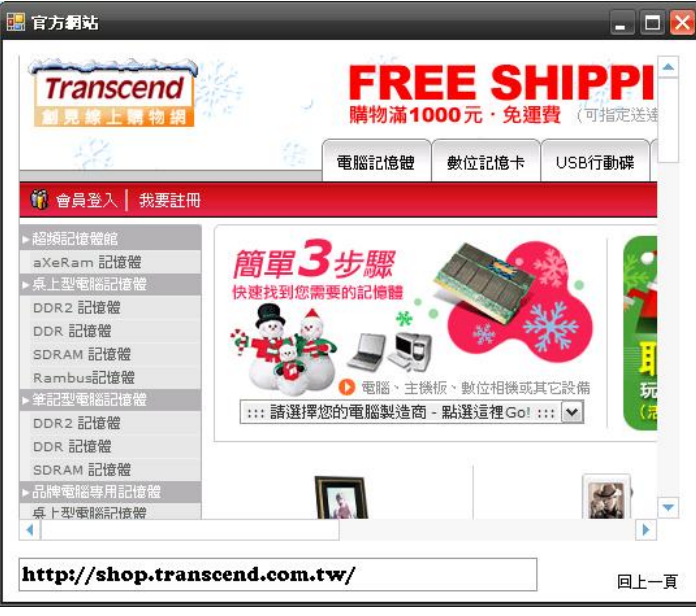

圖十五、官方網站瀏覽執行畫面

程式碼: Public Class Form9

```
Private Sub Label1_Click(ByVal sender As System.Object, ByVal e As
System.EventArgs) Handles Label1.Click 
    '************************ 
    '從Form9官方網站連結 
    '→Form1主選單 
    '************************
    Form1.Show() '秀出Form1 
    Me.Close() '關閉Form9 
 End Sub 
Private Sub Form9_FormClosed(ByVal sender As Object, ByVal e As
```

```
System.Windows.Forms.FormClosedEventArgs) Handles Me.FormClosed 
    '************************
```
'表單關閉以後回到Form1 '\*\*\*\*\*\*\*\*\*\*\*\*\*\*\*\*\*\*\*\*\*\*\*\*

Form1.Show()'秀出Form1

End Sub

```
Private Sub Form9_Load(ByVal sender As System.Object, ByVal e As
    System.EventArgs) Handles MyBase.Load 
         '************************ 
         '瀏覽器連結至網址 
         '************************
          WebBrowser1.Navigate("http://shop.transcend.com.tw/") 
     End Sub 
End Class
```
## 十二、 其他功能簡介

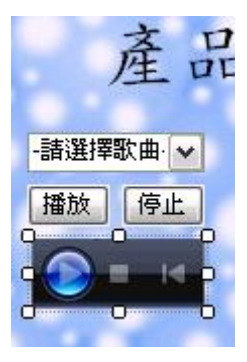

在主選單中,我使用了 Windowsmedia 元件取代程 式中內建的音樂撥放程式,原因是內建的撥放程式碼 只可播放 wav 檔案的音樂檔,但 wav 檔案的相當大, 在系統啟用時會影響到運作的速度,因此程式中的音

樂檔我轉換為 wma 檔使檔案大小由 wav 檔的 40mb 降到 wma 檔的 3mb, 並使用 ComboBox 讓使用者可以做音樂的選擇, 讓使用者在使 用系統時同時可以邊聽音樂。

## 十三、 心得報告

從這學期開始接觸到 Visual Basic 2005, 與其他程式不一樣的是 VB 的基本操作方法並不像 C 語言一樣,完全在於程式碼上面操作、 更改程式,而是直接針對程式的版面作更改,因此對於操作上面可以 說是相當得心應手。這程式是我做的第二個程式,內容及功能上尙嫌 簡略,還有很多可以加強的部分,希望以後能對 VB 繼續鑽研,繼續 學習更進階的程式碼。